# ViewSonic® VNB108 ViewBook

- User Guide
- Guía del usuario
- Guia do usuário
- 사용자 안내서
- 使用手冊(繁中)
- 使用手册(简中)

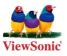

Model No. : VS13329

# **Important Safety Instructions**

- DO NOT press or touch the LCD Screen. DO NOT place notebook PC with small items, they may scratch LCD Screen or penetrate the vents of notebook PC.
- 2. DO NOT expose notebook PC to dirty or dusty environment. Keep the environment clean and dry.
- 3. DO NOT place notebook PC on uneven or unstable work surface.
- DO NOT place or drop objects on the top of notebook PC. DO NOT shove any foreign objects into notebook PC. DO NOT close with force the LCD Screen lid.
- DO NOT expose notebook PC to strong magnetic or electrical fields; DO NOT place floppy disks near or on notebook PC as this may cause the loss of data on the floppy disks.
- 6. DO NOT leave notebook PC facing the sun as it can damage the LCD Screen, especially when in a car.
- SAFE TEMPERATURE: This notebook PC should only be used in environments with ambient temperatures between 5°C (41°F) and 35°C(95°F).
- 8. DO NOT expose notebook PC to or use near liquids, rain, or moisture.
- 9. Caution: there is a risk of explosion if the battery is replaced by an incorrect type. Dispose of used batteries according to the instructions.
- 10. DO NOT throw notebook PC in municipal waste. Check local regulations for disposal of electronic products. Please recycle the Battery Pack, and check with your Local Authority or retailer for an advice on recycling.
- 11. Notebook PC and its power adapter may produce some heat during operation or charging of its internal battery. DO NOT leave notebook PC on your lap or any part of your body in order to prevent discomfort or injury from heat exposure.
- 12. INPUT RATING: Refer to the rating label on notebook PC and make sure that the Power Adapter complies with that rating. Only use accessories recommended by ViewSonic.
- 13. Check the connections between the main unit and attached devices before turning on your notebook PC.
- 14. DO NOT use notebook PC during eating to avoid dirtying your notebook PC.

ViewSonic VNB108

Download from Www.Somanuals.com. All Manuals Search And Download.

i

- 15. DO NOT insert anything into notebook PC that may result in short circuit or can damage the electronic circuits.
- 16. Power off your notebook PC, if you want to install or remove some external devices, which do not support hot-plugging-in.
- 17. Disconnect your notebook PC from the electrical outlet and remove any installed batteries before cleaning the notebook PC. Keep your notebook PC away from children.
- 18. DO NOT disassemble notebook PC. Only a certified service technician should perform repairs on your computer.
- 19. Use only the Battery Packs approved by ViewSonic.
- 20. Notebook PC has vents to disperse heat. DO NOT place notebook PC on soft objects (e.g.: bed, sofa, your lap) as this can block the air flow from those vents and cause system halt due to overheating.

# **Declaration of RoHS Compliance**

This product has been designed and manufactured in compliance with Directive 2002/95/EC of the European Parliament and the Council on restriction of the use of certain hazardous substances in electrical and electronic equipment (RoHS Directive) and is deemed to comply with the maximum concentration values issued by the European Technical Adaptation Committee (TAC) as shown below:

| Substance                             | Proposed Maximum<br>Concentration | Actual<br>Concentration |
|---------------------------------------|-----------------------------------|-------------------------|
| Lead (Pb)                             | 0,1%                              | < 0,1%                  |
| Mercury (Hg)                          | 0,1%                              | < 0,1%                  |
| Cadmium (Cd)                          | 0,01%                             | < 0,01%                 |
| Hexavalent Chromium (Cr6+)            | 0,1%                              | < 0,1%                  |
| Polybrominated biphenyls (PBB)        | 0,1%                              | < 0,1%                  |
| Polybrominated diphenyl ethers (PBDE) | 0,1%                              | < 0,1%                  |

Certain components of products as stated above are exempted under the Annex of the RoHS Directives as noted below:

Examples of exempted components are:

- 1. Mercury in compact fluorescent lamps not exceeding 5 mg per lamp and in other lamps not specifically mentioned in the Annex of RoHS Directive.
- 2. Lead in glass of cathode ray tubes, electronic components, fluorescent tubes, and electronic ceramic parts (e.g. piezoelectronic devices).
- 3. Lead in high temperature type solders (i.e. lead-based alloys containing 85% by weight or more lead).
- 4. Lead as an allotting element in steel containing up to 0.35% lead by weight, aluminium containing up to 0.4% lead by weight and as a cooper alloy containing up to 4% lead by weight.

#### ViewSonic VNB108

# **Copyright Information**

Copyright © ViewSonic® Corporation, 2010. All rights reserved.

Microsoft<sup>®</sup>, Windows<sup>®</sup>, Windows NT<sup>®</sup>, and the Windows<sup>®</sup> logo are registered trademarks of Microsoft<sup>®</sup> Corporation in the United States and other countries. ViewSonic<sup>®</sup>, the three birds logo, OnView<sup>®</sup>, ViewMatch<sup>™</sup>, and ViewMeter<sup>®</sup> are registered trademarks of ViewSonic<sup>®</sup> Corporation.

Intel<sup>®</sup>, Pentium<sup>®</sup>, and Atom<sup>™</sup> are registered trademarks of Intel Corporation. Disclaimer: ViewSonic<sup>®</sup> Corporation shall not be liable for technical or editorial errors or omissions contained herein; nor for incidental or consequential damages resulting from furnishing this material, or the performance or use of this product.

In the interest of continuing product improvement, ViewSonic<sup>®</sup> Corporation reserves the right to change product specifications without notice. Information in this document may change without notice.

No part of this document may be copied, reproduced, or transmitted by any means, for any purpose without prior written permission from ViewSonic<sup>®</sup> Corporation.

# **Product Registration**

To meet your future needs, and to receive any additional product information as it becomes available, please register your product on the Internet at: www.viewsonic.com. The ViewSonic<sup>®</sup> Wizard CD-ROM also provides an opportunity for you to print the registration form, which you may mail or fax to ViewSonic<sup>®</sup>.

### For Your Records

| Product Name:    | VNB108                           |
|------------------|----------------------------------|
|                  | ViewSonic ViewBook               |
| Model Number:    | VS13329                          |
| Document Number: | VNB108-1_UG_ENG Rev. 1C 04-15-10 |
| Serial Number:   |                                  |
| Purchase Date:   |                                  |

#### Product disposal at end of product life

ViewSonic<sup>®</sup> is concerned about the preservation of our environment. Please dispose of this product properly at the end of its useful life. For the recycling information, please refer to our website:

- 1. USA: www.viewsonic.com/company/green/recycle-program/
- 2. Europe: www.viewsoniceurope.com/uk/support/recycling-information/
- 3. Taiwan: recycle.epa.gov.tw

ViewSonic VNB108

### **Table of Contents**

| Chapter 1 Introduction                                    | 1  |
|-----------------------------------------------------------|----|
| 1.1 Package Checklist                                     | 1  |
| 1.2 Specifications                                        | 2  |
| 1.3 Knowing the Parts                                     | 3  |
| Top view                                                  | 3  |
| Base view                                                 | 4  |
| Left view                                                 | 5  |
| Right view                                                | 5  |
| 1.4 Netbook usage                                         | 6  |
| Cell usage                                                | 6  |
| Connect power supply                                      | 7  |
| Startup                                                   | 8  |
| Shut down                                                 | 8  |
| Indicators                                                | 9  |
| Touchpad                                                  | 10 |
| Using the keyboard                                        |    |
| Chapter 2 BIOS Setup Utility                              |    |
| 2.1 When to Use BIOS Setup                                | 13 |
| 2.2 How to Run BIOS Setup                                 | 13 |
| 2.3 Control Keys                                          | 13 |
| 2.4 Boot Device Priority                                  |    |
| 2.5 BIOS Menu                                             | 14 |
| 2.5.1 Main Menu                                           | 14 |
| 2.5.2 Advanced Setting                                    | 15 |
| 2.5.3 Boot Setting                                        |    |
| 2.5.4 Security Setting                                    | 16 |
| 2.5.5 Save & Exit Setting                                 | 17 |
| Chapter 3 System Recovery                                 |    |
| How to restore the previously backed up system in Windows | 18 |
| Restore the backed up system under DOS mode               |    |
| Rescue the data under DOS mode                            |    |
| Troubleshooting                                           |    |

ViewSonic VNB108

# **Chapter 1 Introduction**

### **1.1 Package Checklist**

Thank you for choosing ViewSonic ViewBook.

Please check if the packaging or any of the below listed accessories are damaged or missing, in which case please contact with ViewSonic local representative office.

- ViewBook netbook computer
- Lithium-Ion Battery
- Power Cord
- Power Adapter
- Quick Start Guide
- Driver disc
- \* The items listed above are for reference only, and are subject to change without notice.
- \* Depending on the model you purchased, the actual appearance of your netbook may vary from that shown in this manual.

#### ViewSonic VNB108

# **1.2 Specifications**

| CPU                                                                                                    | - Intel <sup>®</sup> Atom Processor                                                                              |  |
|----------------------------------------------------------------------------------------------------|----------------------------------------------------------------------------------------------------|--|
| Chipset                                                                                                    | - Intel <sup>®</sup> Tigerpoint (NM10)                                                                           |  |
| LCD Screen                                                                                                    | - 25cm/10.1" WSVGA color TFT-LCD with LED Backlight<br>- Resolution: 1024*600 pixels                             |  |
| Power Management                                                                                                    | - ACPI V3.0<br>- S0, S3, S4, S5 support                                                                          |  |
| System Memory                                                                                                    | - DDR2 667MHz (Single Channel)<br>- 2×DDR2 SO-DIMM slots                                                         |  |
| Mass Storage                                                                                                    | - Supports SATA HDD<br>- Easy upgradable 6.35cm/2.5" 9.5mm HDD                                                   |  |
| - 4 in 1 Card Reader (supports MS/MS Pro/SD/MMC)<br>- 3 x 4-pin USB2.0 Ports<br>- 1 x VGA Port<br>User Interface<br>- 1 x MIC<br>- 1 x Line Out<br>- 1 x RJ45 Port<br>- 1 x DC-In Port |                                                                                                    |  |
| Audio                                                                                                    | <ul> <li>Azalia Codec supports 2.1 channel output</li> <li>Built-in audio connector and mic connector</li> </ul> |  |
| Digital Camera                                                                                                    | - Build-in 0.3 Megapixels camera                                                                                 |  |
| Ethernet LAN                                                                                                    | - 10/100Mbps Fast Ethernet Support                                                                               |  |
| Wireless LAN                                                                                                    | - Mini PCI-E interface, supports 802.11 b/g/n                                                                    |  |
| Security Port - Kensington Lock                                                                                                    |                                                                                                    |  |
| Battery                                                                                                    | - 3 cells Li-Ion battery pack, 10.8V/24Wh                                                                        |  |
| Dimension                                                                                                    | - 260 x 180 x 32.5 mm<br>- 10.24 x 7.09 x 1.28 inches                                                            |  |
| Weight                                                                                                    | - Less than 1.2kg/2.64 lbs (including Li-Ion battery pack)                                                       |  |

### **1.3 Knowing the Parts**

After having checked the package and installed your ViewBook, let's get familiar with its parts.

Top view

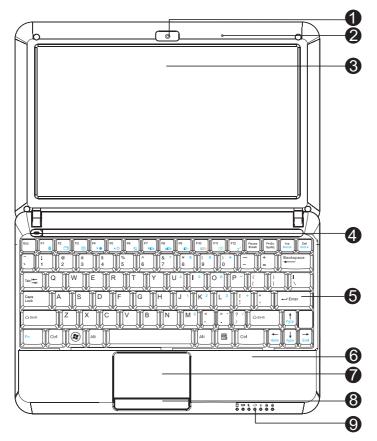

ViewSonic VNB108

| NO. | Item                              | Description                                                                                                    |  |
|-----|-----------------------------------|----------------------------------------------------------------------------------------------------|--|
| 1   | Built-in camera                   | The built-in 0.3 megapixel camera allows you to snap a photo or create a video chat or video conference with just a click. |  |
| 2   | Microphone                        | Internal microphone for sound recording.                                                                                   |  |
| 3   | Display screen                    | Also called Liquid-Crystal Display (LCD), displays computer output.                                                        |  |
| 4   | Power button                      | This button turns your ViewBook on and off or puts it to sleep.                                                            |  |
| 5   | Keyboard                          | A full-size keyboard with dedicated Windows® keys.                                                                         |  |
| 6   | Palm rest                         | Comfortable support area for your hands when you use the computer.                                                         |  |
| 7   | Touchpad                          | Touch-sensitive pointing device which functions like a computer mouse.                                                     |  |
| 8   | Click buttons<br>(left and right) | The left and right buttons function like the left and right mouse buttons.                                                 |  |
| 9   | Status indicators                 | Light-Emitting Diodes (LEDs) that light up to show the status of the computer's functions and components.                  |  |

### Base view

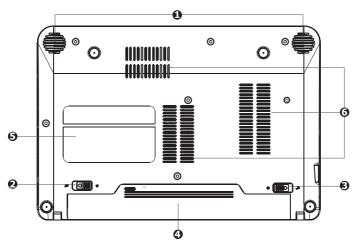

| NO. | Item                     | Description                                                                                                    |
|-----|--------------------------|----------------------------------------------------------------------------------------------------|
| 1   | Speakers                 | Left and right speakers deliver stereo audio output.                                                                                                    |
| 2   | Battery Lock -<br>Manual | The manual battery lock is used to keep the battery pack secured. Move the manual lock to the unlocked position to insert or remove the battery pack. Move the manual lock to the locked position after inserting the battery pack. |
| 3   | Battery Lock -<br>Spring | The spring battery lock keeps the battery pack secure. When the battery pack is inserted, it automatically locks. When removing the battery pack, this spring lock must be retained in the unlocked position.                       |

#### ViewSonic VNB108

| NO. | Item         | Description                                                                                                    |
|-----|--------------|----------------------------------------------------------------------------------------------------|
| 4   | Battery Pack | The battery pack is automatically charged when your ViewBook is connected to an AC power source. It maintains power to your ViewBook when AC power is not connected. This allows for use of ViewBook when AC power outlet is not available. Battery time varies with the way you use your ViewBook. The battery pack cannot be disassembled and must be purchased as a single unit. |
| 5   | Rating Label | The label shows the model number and other information about your ViewBook.                                                                                                    |
| 6   | Fan Outlets  | These are vents for the fan to dissipate heat from the computer's internal<br>components. Do not block or place the computer in such a position that you<br>inadvertently allow the outlets to become blocked.                                                                                                    |

### Left view

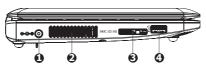

| NO. | Item                  | Description                                                                                                    |  |
|-----|-----------------------|----------------------------------------------------------------------------------------------------|--|
| 1   | DC-in jack            | Connects an AC adapter to ViewBook.                                                                                                    |  |
| 2   | Fan Outlets           | These are vents for the fan to dissipate heat from the computer's internal components. Do not block or place the computer in such a position that you inadvertently allow the outlets to become blocked.                            |  |
| 3   | Memory Card<br>Reader | The memory card reader offers the fastest and most convenient method<br>to transfer pictures, music and data between your netbook and flash<br>compatible devices such as digital cameras, MP3 players, mobile phones,<br>and PDAs. |  |
| 4   | USB 2.0 port          | Connects to USB 2.0 devices. (e.g., USB mouse, USB camera).                                                                                                    |  |

### Right view

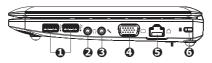

| NO. | Item                                                                          | Description                                                            |
|-----|-------------------------------------------------------------------------------|------------------------------------------------------------------------|
| 1   | 2 × USB 2.0 ports Connects to USB 2.0 devices. (e.g., USB mouse, USB camera). |                                                                        |
| 2   | Headphones / speaker /<br>line-out jack                                       | Connects to audio line-out devices. (e.g., speakers, headphones).      |
| 3   | Microphone-in jack                                                            | Accepts input from external microphones.                               |
| 4   | VGA port                                                                      | Connects to a display device. (e.g., external monitor, LCD projector). |
| 5   | Ethernet (RJ-45) port                                                         | Connects to an Ethernet 10/100-based network.                          |
| 6   | Kensington lock slot                                                          | Connects to a Kensington-compatible computer security lock.            |

### ViewSonic VNB108

# 1.4 ViewBook usage

### Battery usage

ViewBook has two sources of power supply – the battery and the power adapter. Before turning on your ViewBook, please install the battery or connect the power adapter.

#### Installing the battery

- 1. Turn ViewBook up side down and place it on a flat surface;
- 2. Gently push the manual battery lock into the unlocked position;
- 3. Slide the battery into its slot. When doing so make sure the battery goes exactly along its slides. The battery should be able to get on its place smoothly, don't force it into its position if you have difficulties installing it, or it may damage your ViewBook or the battery.
- 4. Having pushed the battery to the end you will hear a click sound. Then push the manual battery lock into the locked position.

 $\underline{\mathbb{M}}$  When using your ViewBook for the first time, we suggest connecting the power adapter and allowing for the battery to charge for at least 8 hours. Please note that the battery will reach its best condition only after several charge/discharge cycles.

 $\triangle$  Caution: There is a risk of explosion if the battery is replaced by an incorrect type. Dispose of the used battery according to the instructions.

#### Removing the battery

- 1. Shut down your ViewBook and disconnect external devices and the power adapter;
- 2. Turn ViewBook up side down and place it on a flat surface;
- 3. Push the battery locks into the unlocked position.
- 4. Pulling the spring battery lock into the unlock position, remove the battery.
- 5. The battery should be able to get out of its placement smoothly, don't force it out of its position if you have difficulties removing it, or you may damage your ViewBook or the battery.

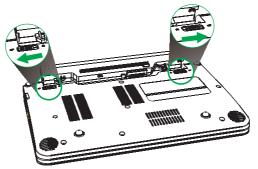

 $\triangle$  Please don't remove the battery when your netbook is undergoing POST (at startup), or it may destroy the data on your HDD or cause other problems.

#### ViewSonic VNB108

### Connecting to the AC power supply

- 1. Connect the power cord to the power adapter;
- 2. Connect the power cord to the AC power outlet;
- 3. Push the DC power connector of the power adapter into the power jack in your ViewBook.

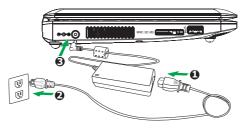

 $\underline{\land}$  ViewBook is supplied with DC power of +19V @ 40W and the power adapter can accept AC 110~240V, 50~60HZ, maximum 1.5A, outputting +19V, 2.1A.

ViewSonic VNB108

### Startup

1. Open the lid of your ViewBook.

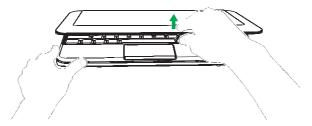

 $\triangle$  Please don't force the lid to open beyond its extreme position, or it may damage the lid hinge. Please don't carry the open ViewBook by holding it by its lid.

2. Press power button to start.

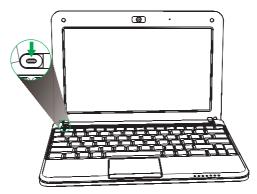

### Shutdown

- 1. When using Microsoft Windows, click on "Shutdown" item in the "Start" menu to shut down the operating system.
- 2. You can also short-press the Power button to shut down your ViewBook, if this function is enabled in your Operating System (OS) settings.
- 3. If your OS is not responding, so you cannot shut down or restart your computer the normal way, do the long-press on the Power button for about 6 seconds until your ViewBook turns off (cold power off). Please note that this should be used only when your OS is not responding and there is no other way to shutdown or restart, as doing the cold power off may cause you loose your data.

ViewSonic VNB108

### Indicators

ViewBook has several easy-to-read status indicators.

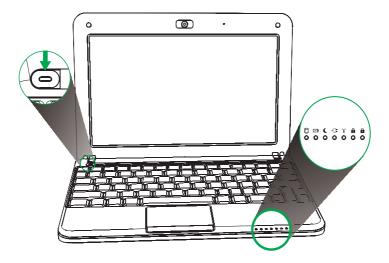

| Icon         | Function            | Description                                                                                                    |  |
|--------------|---------------------|----------------------------------------------------------------------------------------------------|--|
| 0            | HDD                 | A blinking HDD LED suggests an HDD activity (data is being read or written).                                                                                                    |  |
| Ż            | Battery             | You can judge about the battery status from the battery LED indicator: a blinking<br>orange light means the battery is being charged; a continuous green light means<br>the battery has been fully charged. |  |
| C            | Power               | When the system is turned on, the power LED has a continuous light, and is<br>blinking when ViewBook is in Sleep mode.                                                                                      |  |
| -Œ           | Adapter             | When the adapter is plugged in, the LED lights, and doesn't light otherwise.                                                                                                    |  |
| <i>(</i> ()) | Wireless LAN        | Indicates the status of wireless LAN communication.                                                                                                    |  |
| 1            | Num Lock            | Lights up when Num Lock is activated.                                                                                                    |  |
| Â            | Caps Lock           | Lights up when Caps Lock is activated.                                                                                                    |  |
| ۲            | Power button<br>LED | The LED will be always light with blue when the system is running. When the<br>system in sleep, the LED will be breathing with blue.                                                                        |  |

#### ViewSonic VNB108

### Touchpad

The built-in touchpad is a pointing device that senses movement on its surface. This cursor responds as you move your finger across the surface of the touchpad.

#### Touchpad basics

The following items show you how to use the touchpad:

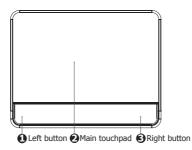

- Move your finger across the touchpad (2) to move the cursor.
- Press the left (1) and right (3) buttons located beneath the touchpad to perform selection and execution functions. These two buttons are similar to the left and right buttons of a mouse. Tapping on the touchpad is the same as clicking the left button.

| Function            | Left button (1)                                                           | Right button (3) | Main touchpad (2)                                                                                                    |
|---------------------|---------------------------------------------------------------------------|------------------|----------------------------------------------------------------------------------------------------|
| Execute             | Quickly click twice.                                                      |                  | Tap twice (at the same speed as double clicking a mouse button).                                                                         |
| Select              | Click once.                                                               |                  | Tap once.                                                                                                    |
| Drag                | Click and hold, then use<br>finger on the touchpad<br>to drag the cursor. |                  | Tap twice (at the same speed as double clicking a mouse button), rest your finger on the touchpad on the second tap and drag the cursor. |
| Access context menu |                                                                           | Click once.      |                                                                                                    |

 $\underline{\Lambda}$  Note: When using the touchpad, keep it — and your fingers — dry and clean. The touchpad is sensitive to finger movement, hence, the lighter the touch, the better the response. Tapping harder will not increase the touchpad's responsiveness.

### ViewSonic VNB108

### Using the keyboard

The keyboard has full-sized keys and an embedded numeric keypad, separate cursors, lock keys, Windows key, Application key, function and special keys.

#### Lock keys and embedded numeric keypad

The keyboard has three lock keys which you can toggle on and off.

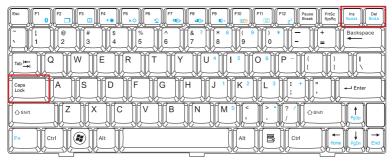

| Lock key                                      | Description                                                                                                    |
|-----------------------------------------------|----------------------------------------------------------------------------------------------------|
| Caps Lock                                     | When Caps Lock is on, all alphabetic characters typed appear in uppercase.                                                                                                    |
| Num Lock<br><fn>+<ins numlk=""></ins></fn>    | When Num Lock is on, the embedded numeric keypad is activated. Use this mode when you need to do a lot of numeric data entry. A better solution would be to connect an external keypad. |
| Scroll Lock<br><fn>+<del scrlk=""></del></fn> | When Scroll Lock is on, the screen moves one line up or down when you press the up or down arrow keys respectively. Scroll Lock does not work with some applications.                   |

The embedded numeric keypad functions like a desktop numeric keypad. The numbers are indicated by small numeric characters located on the upper right corner of the keycaps. To simplify the keyboard legend, cursor-control key symbols are not printed on the keys.

| Desired access                 | Num Lock on                                             | Num Lock off                         |
|--------------------------------|---------------------------------------------------------|--------------------------------------|
| Number keys on embedded keypad | Type numbers in a normal manner.                        |                                      |
| Main keyboard keys             | Hold <fn> while typing letters on embedded keypad.</fn> | Type the letters in a normal manner. |

### ViewSonic VNB108

#### Windows keys

The keyboard has two keys that perform Windows-specific functions.

| Кеу                  | Description                                                                                                    |
|----------------------|----------------------------------------------------------------------------------------------------|
| Windows<br>key 🚱     | Pressed alone, this key has the same effect as clicking on the Windows Start button, it launches the Start menu. It can also be used with other keys to provide a variety of functions: <i> <i> <i> <i> <i> <i> <i> <i> <i> <i> <i> <i> <i> <i> <i> <i> <i> </i> </i> </i> </i> </i> </i> </i> </i> </i> </i> </i> </i></i></i></i></i></i> |
| Application<br>key 📑 | This key has the same effect as clicking the right mouse button: it opens the application's<br>context menu.                                                                                                    |

#### Hotkeys

The computer employs hotkeys or key combinations to access most of the computer's controls like screen brightness, sound volume, and the launch of the BIOS utility at startup.

To activate hotkeys, press and hold the  ${<\!{\rm Fn}\!>}$  key before pressing the other key in the hotkey combination.

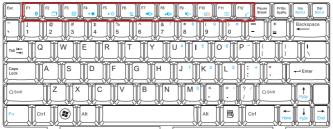

| Hotkey                | Function         | Description                                                                                                    |
|-----------------------|------------------|----------------------------------------------------------------------------------------------------|
| <fn>+<f2></f2></fn>   | Display toggle   | Switches display output between the display screen, external monitor or projector (if connected), or output the signal to both the display screen and the external display/projector. |
| <fn>+<f3></f3></fn>   | Touchpad toggle  | Turns the touchpad on and off.                                                                                                    |
| <fn>+<f4></f4></fn>   | Brightness down  | Decreases the screen brightness.                                                                                                    |
| <fn>+<f5></f5></fn>   | Brightness up    | Increases the screen brightness.                                                                                                    |
| <fn>+<f6></f6></fn>   | Camera switch    | Enables/disables the integrated webcam.                                                                                                    |
| <fn>+<f7></f7></fn>   | Volume down      | Decreases the sound volume.                                                                                                    |
| <fn>+<f8></f8></fn>   | Volume up        | Increases the sound volume.                                                                                                    |
| <fn>+<f9></f9></fn>   | Speaker toggle   | Turns the speakers on and off.                                                                                                    |
| <fn>+<f10></f10></fn> | Power management | Opens the power management program.                                                                                                    |
| <fn>+<f11></f11></fn> | Wireless LAN     | Enables or disables the wireless network                                                                                                    |
| <fn>+<f12></f12></fn> | Sleep            | Puts the computer in Sleep mode. Press any key to wake up the notebook.                                                                                                    |

#### ViewSonic VNB108

# **Chapter 2 BIOS Setup Utility**

#### 2.1 When to Use BIOS Setup?

You may need to run the BIOS Setup when:

An error message appears on the screen during the system boot and you are requested to run SETUP.

You want to change the default settings for customized features.

You want to reload the default BIOS settings.

#### 2.2 How to Run BIOS Setup?

To run the BIOS Setup Utility, turn on your ViewBook and press the <Del> key during the POST procedure.

If the message disappears before you respond and you still wish to enter Setup, either restart the system by turning it OFF and ON, or try to restart by simultaneously pressing <Ctrl>+<Alt>+<Delete> keys.

Note: Be noted that the screen snaps and setting options in this chapter are for your references only. The actual setting screens and options on your ViewBook may be different because of BIOS updates.

#### 2.3 Control Keys

Press F1 to call a small help window that describes the appropriate keys to use and the possible selections for a highlighted item.

Please check the following table for the function description of each control key.

| Control Key(s)                                                   | Function Description                                                                                                    |  |  |
|------------------------------------------------------------------|----------------------------------------------------------------------------------------------------|--|--|
| <u>↑/↓</u>                                                       | Moves cursor left or right to select Screens                                                                                                    |  |  |
| $\rightarrow/\leftarrow$ Moves cursor up or down to select items |                                                                                                    |  |  |
| +/-                                                              | Changes an option for the selected items                                                                                                    |  |  |
| <enter></enter>                                                  | Brings up the selected screen                                                                                                    |  |  |
| <esc></esc>                                                      | When in the Main Menu - Quits and not saves the changes your have made into CMOS<br>When in the Status Page Setup Menu or the Option Page Setup<br>Menu – Exits the current page and returns to the Main Menu |  |  |
| <f1></f1>                                                        | Call the general help                                                                                                    |  |  |
| <f2></f2>                                                        | Invokes the previous values                                                                                                    |  |  |
| <f3></f3>                                                        | Loads optimized default values                                                                                                    |  |  |
| <f4></f4>                                                        | Save & Exit Setup                                                                                                    |  |  |

#### ViewSonic VNB108

#### 2.4 Boot Device Priority

After you press the Power button of your ViewBook to turn it on, you can choose the boot options by pressing F11.

▲ **Notes:** The menu will be different depending on the storage devices installed or connected.

|                 | Please select boot device:                                                             |
|-----------------|----------------------------------------------------------------------------------------|
| SATA:<br>USB: G | PM-Hitachi HTS3543216L9A300<br>eneric-Multi-Card                                       |
|                 | ↑ and ↓ to move selection<br>ENTER to select boot device<br>ESC to boot using defaults |

#### 2.5 BIOS Menu

You can set up your ViewBook's BIOS according to your needs using the BIOS setup utility.

#### 3.5.1 Main Menu

System Information

|   |                                                                     | Aptio                            | Setup Utili  | ty-Copyright (C) 2       | 2009 American Me   | gatrends,Inc                                                                    |
|---|---------------------------------------------------------------------|----------------------------------|--------------|--------------------------|--------------------|---------------------------------------------------------------------------------|
| Ν | Nain A                                                              | Advanced                         | Boot         | Security                 | Save & Exit        |                                                                                 |
| E | BIOS Inform                                                         | nation                           |              |                          |                    | Set the Date.Use Tab to                                                         |
| E | BIOS Vend<br>Core Versic<br>Project Vers<br>Build Date<br>C Version | on 4.6<br>sion PT<br>12/2<br>300 |              | (64                      |                    | switch between Data elements.                                                   |
|   | EC Time<br>PCB Versio                                               | 091:<br>n A                      | 212          |                          |                    | → -:Select Screen  14:Select Item  + :Change Ont                                |
|   | System Dat<br>System Tim                                            |                                  |              | [Thu 12/24<br>[16:05:49] | /2009]             | +-:Change Opt<br>F1:General Help<br>F2:Previous Values<br>F3:Optimized Defaults |
| A | Access Lev                                                          | el                               |              | Administra               | tor                | F4:Save ESC:Exit                                                                |
|   |                                                                     | Ver                              | sion 2 00 12 | 01 Convright (C)         | 2000 American Meas | atrends Inc                                                                     |

#### System date

This item sets the date you specify (usually the current date) in the format of [Month], [Date], and [Year].

#### • System time

This item sets the time you specify (usually the current time) in the format of [Hour], [Minute] and [Second].

#### ViewSonic VNB108

#### 2.5.2 Advanced setting

| A                                                                                          | otio Setup Utility                       | /-Copyright (C) 20  | 009 American Me                             | gatrends,Inc                                                   |
|--------------------------------------------------------------------------------------------|------------------------------------------|---------------------|---------------------------------------------|----------------------------------------------------------------|
| Main Advanced                                                                              | Boot                                     | Security            | Save & Exit                                 |                                                                |
| Cpu Information                                                                            |                                          |                     |                                             | Enable or Disable Boot Option for<br>Legacy NetWork            |
| Processor Type<br>N45<br>Process Speed<br>System Bus Speed<br>L1 Cache RAM<br>L2 Cache RAM | 0 @ 1.66GHZ<br>1667 MHZ<br>667MHZ<br>56K |                     |                                             | Devices.                                                       |
|                                                                                            | 667 Mhz                                  |                     |                                             |                                                                |
| Hdd Information<br>SATA Port0<br>SATA Port1                                                | WDC WD160<br>Not Present                 | 0BEVT (160.0GB)     | 1                                           | →+:Select Screen  14:Select Item +-:Change Opt F1:General Help |
| Legacy OpRom Sup<br>Launch PXE OpRor                                                       |                                          |                     | F2:Previous Values<br>F3:Optimized Defaults |                                                                |
| Configure SATA as                                                                          | [IDE]                                    |                     |                                             | F4:Save ESC:Exit                                               |
|                                                                                            | Version 2.00.120                         | 1. Copyright (C) 20 | 09 American Mega                            | trends, Inc.                                                   |

### Launch PXE OpRom

Enables or Disables Boot Option for Legacy Network Devices.

### • Configure SATA as

Determines how SATA controller operates.

### 2.5.3 Boot Setting

|   |                                                                      | Aptio S                      | Setup Util | ity-Copyright (C) 2 | 2009 American Me | gatrends,Inc                                                    |  |
|---|----------------------------------------------------------------------|------------------------------|------------|---------------------|------------------|-----------------------------------------------------------------|--|
|   | Main                                                                 | Advanced                     | Boot       | Security            | Save & Exit      |                                                                 |  |
| ſ | Boot C                                                               | onfiguration                 |            |                     |                  | Enables/Disables Full Screen                                    |  |
|   |                                                                      | reen Logo<br>Prompt Timeout  |            | [Enabled]<br>1      |                  | LUGU                                                            |  |
| L | Bootup                                                               | NumLock State                |            | [Off]               |                  |                                                                 |  |
|   |                                                                      | ption Priorities<br>ption #1 |            | [SATA: WD           | C WD1600]        | → -:Select Screen  14:Select Item +-:Change Opt F1:General Help |  |
|   | Hard D                                                               | rive BBS Prioritie           | S          |                     |                  | F2:Previous Values<br>F3:Optimized Defaults<br>F4:Save ESC:Exit |  |
|   | -<br>Version 2.00.1201. Copyright (C) 2009 American Megatrends, Inc. |                              |            |                     |                  |                                                                 |  |

ViewSonic VNB108

#### • Full Screen Logo

This allows you to enable or disable the full screen logo display feature.

- Setup Prompt Timeout Number of seconds to wait for setup activation key. 65535(0xFFFF) means indefinite waiting.
- Bootup Numlock State You can select the keyboard Numlock state.
- Boot Option #1 You can set the system boot order.
- Hard Drive BBS Prioroties You can set the order of the legacy devices in this group.

### 2.5.4 Security Setting

|                                          | Aptio                                                                                                    | Setup Utilit                                       | y-Copyright (C)   | 2009 American Me  | egatrends,Inc                                                   |  |  |
|------------------------------------------|----------------------------------------------------------------------------------------------------|----------------------------------------------------|-------------------|-------------------|-----------------------------------------------------------------|--|--|
| Main                                     | Advanced                                                                                                    | Boot                                               | Security          | Save & Exit       |                                                                 |  |  |
| Passwo                                   | ord Description                                                                                                    |                                                    |                   |                   | Set Setup Administrator<br>Password.                            |  |  |
| access<br>for whe<br>If ONLY<br>power of | If ONLY the Administrators's password is set, then this only limits access to Setup and is only asked for when entering Setup If ONLY the User's Password is set, then this is a power on password and must be entered to boot or enter Setup. In Setup the User will have Administrator rights. |                                                    |                   |                   |                                                                 |  |  |
|                                          | istrator Passwor<br>assword                                                                                                    | t∔:Select Item<br>+-:Change Opt<br>F1:General Help |                   |                   |                                                                 |  |  |
|                                          | ecurity Configura                                                                                                    |                                                    |                   |                   | F2:Previous Values<br>F3:Optimized Defaults<br>F4:Save ESC:Exit |  |  |
|                                          | Vers                                                                                                    | ion 2.00.120                                       | )1. Copyright (C) | 2009 American Meg | atrends. Inc.                                                   |  |  |

#### • Adiministrator Password

You can set the Administrator Password.

- User Password You can set the User Password.
- HDD 0:WDC WD1600BE You can set the HDD Password.

ViewSonic VNB108

#### 2.5.5 Save & Exit Setting

|                                                                 | Aptio      | Setup Utili | ty-Copyright (C) 2 | 2009 American Me | gatrends,Inc                                                                                                    |
|-----------------------------------------------------------------|------------|-------------|--------------------|------------------|----------------------------------------------------------------------------------------------------|
| Main                                                            | Advanced   | Boot        | Security           | Save & Exit      |                                                                                                    |
| Discard<br>Save C<br>Discard<br>Save O<br>Save C                |            | Exit<br>set |                    |                  | Exit system setup after saving the changes.                                                                             |
| Restore                                                         | e Defaults |             |                    |                  | →+:Select Screen 11:Select Item +-:Change Opt F1:General Help F2:Previous Values F3:Optimized Defaults F4:Save ESC:Exit |
| Version 2.00.1201. Copyright (C) 2009 American Megatrends, Inc. |            |             |                    |                  |                                                                                                    |

- Save Changes and Exit : Save the changes you have made and exit the utility.
- Discard Changes and Exit : Exit system setup without saving any changes.
- Save Changes and Reset: Reset the system after saving the changes.
- Discard Changes and Reset: Reset system setup without saving any changes.
- Save Changes : Save Changes done so far to any of the setup options.
- Discard Changes : Discard Changes done so far to any of the setup options.
- **Restore Defaults** : Restore/Load Defaults Values for all the setup options.

# **Chapter 3 System Recovery**

#### How to restore the previously backed up system in Windows

If your system has not been damaged completely, you can use Windows mode to restore the system to the previously backed up state.

- 1. Click on the "Security Center" icon on your Desktop and choose "System Backup and Restoration".
- 2. Choose "System Restoration" option in the Security Center control panel.

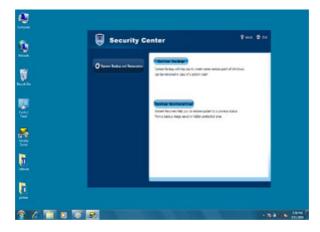

ViewSonic VNB108

Click "System Restoration" button, you will see the restore points. Please choose any of restore points which you want your system to restore to; then click the "Next" button.

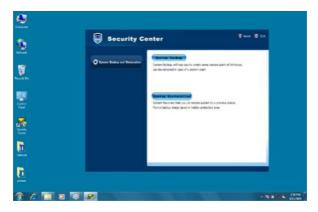

4. As the restore point was created for the C: disk partition, there is a need to reboot to complete the restore process. Click the "Next" button and the OS will auto reboot.

| ¢. | Security Center                                                     |                 |
|----|---------------------------------------------------------------------|-----------------|
| 0  | System Restaration                                                  | •               |
|    | Autors suber to 2004-04-0 17:25:26                                  |                 |
|    | To cost to object to serve option, and disks used a to<br>all backs | We be represent |
|    | Picos coffer foi jour o sensi bello veter stat.                     |                 |
|    |                                                                     |                 |
|    |                                                                     | not Charles     |
|    |                                                                     |                 |
|    |                                                                     |                 |

#### ViewSonic VNB108

5. ViewBook will auto restore the system after reboot, Windows will need few minutes to complete this task.

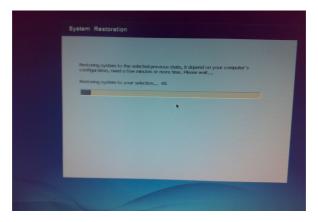

After the system restore is complete, Windows will display the following window. Please click the "Restart" button to finish.

| System Restoration              |         |
|---------------------------------|---------|
| Restore successfully.           |         |
| System restoration is complete. |         |
|                                 | Restart |

#### Restore the backed up system under DOS mode

1. Press the F9 key during boot to enter the Security Center.

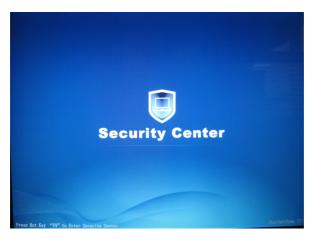

- 2. Press the F9 key to enter into security center interface if you want to restore your system.
- 3. After pressing the F9 key, you will see the System Restoration and Rescue Data options.

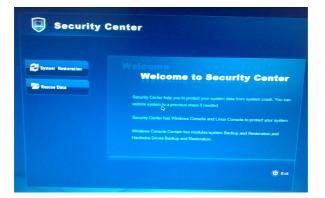

ViewSonic VNB108

4. Click "System Restoration" and then click "Start Rescue" button.

| Security (         | Center                                           |  |
|--------------------|--------------------------------------------------|--|
| System Restoration | You can restore your system to a previous state. |  |
|                    |                                                  |  |
|                    | P Different                                      |  |
|                    | () Est                                           |  |
|                    |                                                  |  |

5. Choose one of restore points to restore your OS and click "Start Rescue" button.

 $\triangle$  All files on drive C: and settings will be deleted. System recovery will format the hard disk and restore the system to its default state.

#### ViewSonic VNB108

6. An alert will pop up after clicking the "Start Rescue" button, please click "Ok".

|       | Security Center                                    |
|-------|----------------------------------------------------|
|       | System Restoration                                 |
|       |                                                    |
| 2 Sys |                                                    |
| S Sys | WARNING:<br>Are you sure ?Please select a button ! |
|       |                                                    |
|       |                                                    |
|       |                                                    |
|       |                                                    |
|       | OK Cancel                                          |
|       |                                                    |
|       |                                                    |
|       |                                                    |
|       |                                                    |

7. After the restore process is complete you will see an information window. Click on the "Restart" button to finish.

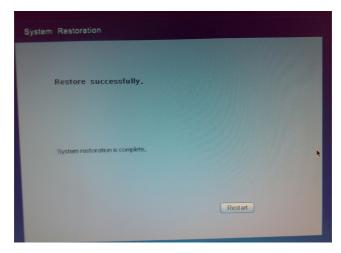

ViewSonic VNB108

### Rescue the data under DOS mode

1. Click "Rescue Data" option in the security center to start the rescue.

| Security (         | Center                                           |
|--------------------|--------------------------------------------------|
| System Restoration | You can restore your system to a previous state. |
|                    |                                                  |
|                    | R Deres                                          |
|                    |                                                  |

2. Choose the files or folders to rescue and then click "Rescue Data".

| Folders                |            | Name                     | Туре      | Size | Da   |
|------------------------|------------|--------------------------|-----------|------|------|
| 🗢 😨 My Compute         | r          | 🗎 addins                 | Direcotry |      | 20   |
| <mark>⊘Syst</mark> ♥■C |            | C AppPatch               | Direcotry |      | 20   |
| Docum                  | ients an _ | Config                   | Direcotry |      | 20   |
| 🕨 🖨 Progra             | m Files    | Connection Wizard        | Direcotry |      | 20   |
| Rest 🛛 🐨 🖾 WINDO       | DVVS       | Cursors                  | Direcotry |      | 200  |
| C Apr                  | Patch      | 🗀 Debug                  | Direcotry |      | 200  |
| Cor                    | nfig       | Downloaded Program Files | Direcotry |      | 200  |
| Cor                    | nection    | Driver Cache             | Direcotry |      | 200  |
| Cur                    | sors       | 🚞 ehome                  | Direcotry |      | 200  |
| 🕨 🗀 Dek                | bug        | C Fonts                  | Direcotry |      | 200  |
| Dor                    | wnloade    | 🗀 Help                   | Direcotry |      | 200  |
|                        | ver Cach 🔳 |                          | Direcotry |      | 2009 |
|                        | -          | 4                        |           |      |      |
|                        |            |                          |           |      |      |
|                        |            |                          | Rescue I  |      | Exit |

ViewSonic VNB108

3. Choose the HDD partition where you would like to save the restore point to.

|             | Rescue Data |                                                   |                                                                                                    |
|-------------|-------------|---------------------------------------------------|----------------------------------------------------------------------------------------------------|
| Syst<br>Res |             | Type Szo<br>Direcolty<br>Derectry<br>Created tree | Date Modify<br>2009-01-06<br>2009-01-06<br>2009-01-06<br>2009-01-06<br>2009-01-06<br>2009-01-06<br>2009-01-06<br>2009-01-06<br>2019-01-06<br>2019-01-06<br>2019-01-06<br>2019-01-06<br>2019-01-06 |
|             |             | Rescue Data                                       | Exit                                                                                                    |

4. After clicking OK, the files will be backed up.

|        | olders                                          | Name                   | Туре      | Size                      | Date Modified                                                     |
|--------|-------------------------------------------------|------------------------|-----------|---------------------------|-------------------------------------------------------------------|
| 2 Syst | My Computer                                     | Documents and Settings | Direcotry |                           | 2009-01-06 17:3<br>2009-01-06 17:3                                |
| ~      | Documents and                                   |                        | Direcotry |                           | 2009-01-06 17:3                                                   |
| Resc   | <ul> <li>Program Files</li> <li>Will</li> </ul> | AUTOEXEC, BAT          | File      | 0.0 bytes                 | 2009-01-06 17:3                                                   |
|        |                                                 |                        |           | Can<br>82,4 KB<br>23.0 KB | -05 22:22<br>-20 09:38:<br>2000-06-08 10:00:<br>2003-07-01 12:30: |
|        | 2                                               |                        |           |                           | 2003-07-01 12:30:0                                                |
|        |                                                 |                        |           | Rescue Data               | Exit                                                              |

ViewSonic VNB108

5. Please restart your ViewBook after the backup has successfully finished.

|        | lescue Data |                        |           |             |                    | Ter . |
|--------|-------------|------------------------|-----------|-------------|--------------------|-------|
|        | ders        | Name                   | Туре      |             | Date Modified      |       |
|        | My Computer | Documents and Settings |           |             | 2009-01-06 17:35:0 | se    |
| 2 Syst |             | Program Files          | Direcotry |             | 2009-01-06 17:38:3 |       |
|        | Door Door   |                        |           |             | 1-06 17:31:5       |       |
| Rest   | Proc        |                        |           |             | 1-06 17:37:0       |       |
| Resc   | > WIN A Bad | kup successfully.      |           |             | 1-06 17:28:0       |       |
|        | -           |                        |           |             | 1-06 17:43:2       |       |
|        |             |                        |           |             | 1-06 17:28:0       |       |
|        |             |                        |           |             | 5-05 22:22:0       |       |
|        |             |                        |           |             | 9-20 09:38:3       |       |
|        |             |                        |           |             | 5-08 10:00:0       |       |
|        |             | OK                     |           |             | 7-01 12:30:0 🔳     |       |
|        |             | r                      |           |             |                    |       |
|        |             |                        |           |             |                    |       |
|        |             |                        |           |             |                    | 1.1.1 |
|        |             |                        |           | Rescue Data | Exit               |       |
|        |             |                        |           |             |                    | 0 E   |
|        |             |                        |           |             |                    |       |
|        |             |                        |           |             |                    |       |

6. After the backup has finished and the system was restarted, you can copy the backup file to one of your external storage devices.

# Troubleshooting

1. Where are the webcam captures stored by default?

By default webcam captures are saved to C:\Documents and Settings\All Users\ Application Data\Microsoft\WIA\{6BDD1FC6-810F-11D0-BEC7-08002BE1092F}\0001 folder.

2. How to use the embedded numeric keypad?

Press <Fn>+<Ins NumLK> to turn the Numeric Lock on, now you can use the Embedded Numeric Keypad.

3. Why can't I see pop-up icons when using Fn+ function key combinations, although the functions work good?

You need to install SoftwareCenter software bundled with your ViewBook.

4. The screen becomes blank while the computer is on. Why is that?

Your screen saver or power management may be active. Do one of the following to exit from the screen saver or to resume from the Sleep or Hibernate modes: a) Press any key;

- a) Fless ally Key,
- b) Touch the touch pad;
- c) Press the power button.
- 5. I am trying to turn on my ViewBook, but nothing appears on the screen. Please confirm the following:

a) The battery is installed;

b) The power adapter is connected to the computer and to the AC power wall outlet.c) The computer power is on. (Press the power button again for confirmation.) If after following these steps the screen is still blank, please contact ViewSonic customer service.

6. Keyboard Issues: a number appears when you type a letter.

The numeric lock function is on. To disable it, press <Fn> + <Ins NumLK> key.

7. Sound issues: no sound output comes out of the speakers even when the volume is turned up.

Please make sure that:

- The mute function is off;
- The headphone jack is not used;
- Speakers are selected as a playback device.

ViewSonic VNB108

27

8. A Hard Disk Drive Problem: HDD doesn't work.

Enter the BIOS Setup utility, go to Boot menu and make sure the hard disk drive is included in the Boot Sequence.

9. ViewBook does not respond.

In case the system is not responding, to turn off your ViewBook, press and hold the power button for about 6 seconds. If your ViewBook still does not respond, remove the AC adapter and the battery.

Your ViewBook might have locked when it was entering Sleep mode while performing a communication operation. You can disable the sleep timer, if you are to leave your ViewBook to download/upload files and will not be using it.

**Customer Support** For technical support or product service, see the table below or contact your reseller.

NOTE: You will need the product serial number.

| Country/<br>Region                  | Website                                                                                               | T = Telephone<br>F = FAX                                                        | Email                                             |
|-------------------------------------|----------------------------------------------------------------------------------------------------|---------------------------------------------------------------------------------|---------------------------------------------------|
| Australia/New<br>Zealand            | www.viewsonic.com.au                                                                                  | AUS= 1800 880 818<br>NZ= 0800 008 822                                           | service@au.viewsonic.com                          |
| Canada                              | www.viewsonic.com                                                                                     | T (Toll-Free)= 1-866-463-4775<br>T (Toll)= 1-424-233-2533<br>F= 1-909-468-3757  | service.ca@viewsonic.com                          |
| Europe                              | www.viewsoniceurope.com                                                                               | www.viewsoniceurope.com/uk/s                                                    | Support/Calldesk.htm                              |
| Hong Kong                           | www.hk.viewsonic.com                                                                                  | T= 852 3102 2900                                                                | service@hk.viewsonic.com                          |
| India                               | www.in.viewsonic.com                                                                                  | T= 1800 11 9999                                                                 | service@in.viewsonic.com                          |
| Ireland (Eire)                      | www.viewsoniceurope.com/uk/                                                                           | www.viewsoniceurope.com/uk/<br>support/call-desk/                               | service_ie@<br>viewsoniceurope.com                |
| Korea                               | www.kr.viewsonic.com                                                                                  | T= 080 333 2131                                                                 | service@kr.viewsonic.com                          |
| Latin America<br>(Argentina)        | www.viewsonic.com/la/                                                                                 | T= 0800-4441185                                                                 | soporte@viewsonic.com                             |
| Latin America<br>(Chile)            | www.viewsonic.com/la/                                                                                 | T= 1230-020-7975                                                                | soporte@viewsonic.com                             |
| Latin America<br>(Columbia)         | www.viewsonic.com/la/                                                                                 | T= 01800-9-157235                                                               | soporte@viewsonic.com                             |
| Latin America<br>(Mexico)           | www.viewsonic.com/la/                                                                                 | T= 001-8882328722                                                               | soporte@viewsonic.com                             |
| Electroser, Av Re                   | 9 SUR 721, COL. LA PAZ, 72160<br>eforma No. 403Gx39 y 41, 97000<br>ase refer to http://www.viewsonic. | Mérida, Yucatán. Tel: 01.999.92<br>com/la/soporte/index.htm#Mexic               | 25.19.16<br>xo<br>l                               |
| (Peru)                              | www.viewsonic.com/la/                                                                                 | T= 0800-54565                                                                   | soporte@viewsonic.com                             |
| Macau                               | www.hk.viewsonic.com                                                                                  | T= 853 2870 0303                                                                | service@hk.viewsonic.com                          |
| Middle East                         | ap.viewsonic.com/me/                                                                                  | Contact your reseller                                                           | service@ap.viewsonic.com                          |
| Puerto Rico &<br>Virgin Islands     | www.viewsonic.com                                                                                     | T= 1-800-688-6688 (English)<br>T= 1-866-379-1304 (Spanish)<br>F= 1-909-468-3757 | service.us@viewsonic.com<br>soporte@viewsonic.com |
| Singapore/<br>Malaysia/<br>Thailand | www.ap.viewsonic.com                                                                                  | T= 65 6461 6044                                                                 | service@sg.viewsonic.com                          |
| South Africa                        | ap.viewsonic.com/za/                                                                                  | Contact your reseller                                                           | service@ap.viewsonic.com                          |
| United Kingdom                      | www.viewsoniceurope.com/uk/                                                                           | www.viewsoniceurope.com/uk/<br>support/call-desk/                               | service_gb@<br>viewsoniceurope.com                |
| United States                       | www.viewsonic.com                                                                                     | T (Toll-Free)= 1-800-688-6688<br>T (Toll)= 1-424-233-2530<br>F= 1-909-468-3757  | service.us@viewsonic.com                          |

#### ViewSonic VNB108

### Limited Warranty VIEWSONIC® NETBOOK

#### What the warranty covers:

ViewSonic warrants its products to be free from defects in material and workmanship during the warranty period. If a product proves to be defective in material or workmanship during the warranty period, ViewSonic will, at its sole option, repair or replace the product with a similar product. Replacement Product or parts may include remanufactured or refurbished parts or components. The replacement unit will be covered by the balance of the time remaining on the customer's original limited warranty. ViewSonic provides no warranty for the third-party software included with the product or installed by the customer.

#### How long the warranty is effective:

ViewSonic Netbook products are warranted for (1) year from the first consumer purchase for parts and labor.

User is responsible for the back up of any data before returning the unit for service. ViewSonic is not responsible for any data lost.

#### Who the warranty protects:

This warranty is valid only for the first consumer purchaser.

#### What the warranty does not cover:

- 1. Any product on which the serial number has been defaced, modified or removed.
- 2. Damage, deterioration or malfunction resulting from:
  - Accident, misuse, neglect, fire, water, lightning, or other acts of nature, unauthorized product modification, or failure to follow instructions supplied with the product.
  - b. Any damage of the product due to shipment.
  - c. Removal or installation of the product.
  - d. Causes external to the product, such as electrical power fluctuations or failure.
  - e. Use of supplies or parts not meeting ViewSonic's specifications.
  - f. Normal wear and tear.
  - g. Any other cause which does not relate to a product defect.
- Any product exhibiting a condition commonly known as "image burn-in" which results when a static image is displayed on the product for an extended period of time.
- 4. Removal, installation, one way transportation, insurance, and set-up service charges.

#### How to get service:

- 1. For information about receiving service under warranty, contact ViewSonic Customer Support (Please refer to Customer Support page). You will need to provide your product's serial number.
- To obtain warranty service, you will be required to provide (a) the original dated sales slip, (b) your name, (c) your address, (d) a description of the problem, and (e) the serial number of the product.
- Take or ship the product freight prepaid in the original container to an authorized ViewSonic service center or ViewSonic.
- 4. For additional information or the name of the nearest ViewSonic service center, contact ViewSonic.

| 4.3: ViewSonic Ne | etbook Warranty | Page 1 of 2 | NB_LW01 Rev. 1a 02-11-09 |
|-------------------|-----------------|-------------|--------------------------|
| ViewSonic         | VNB108          |             | 30                       |

#### Limitation of implied warranties:

There are no warranties, express or implied, which extend beyond the description contained herein including the implied warranty of merchantability and fitness for a particular purpose.

#### Exclusion of damages:

ViewSonic's liability is limited to the cost of repair or replacement of the product. ViewSonic shall not be liable for:

- Damage to other property caused by any defects in the product, damages based upon inconvenience, loss of use of the product, loss of time, loss of profits, loss of business opportunity, loss of goodwill, interference with business relationships, or other commercial loss, even if advised of the possibility of such damages.
- 2. Any other damages, whether incidental, consequential or otherwise.
- 3. Any claim against the customer by any other party.
- 4. Repair or attempted repair by anyone not authorized by ViewSonic.

#### Effect of state law:

This warranty gives you specific legal rights, and you may also have other rights which vary from state to state. Some states do not allow limitations on implied warranties and/or do not allow the exclusion of incidental or consequential damages, so the above limitations and exclusions may not apply to you.

#### Sales outside the U.S.A. and Canada:

For warranty information and service on ViewSonic products sold outside of the U.S.A. and Canada, contact ViewSonic or your local ViewSonic dealer.

The warranty period for this product in mainland China (Hong Kong, Macao and Taiwan Excluded) is subject to the terms and conditions of the Maintenance Guarantee Card.

For users in Europe and Russia, full details of warranty provided can be found in www.viewsoniceurope. com under Support/Warranty Information.

4.3: ViewSonic Netbook Warranty

Page 2 of 2

31

ViewSonic VNB108

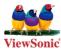

Free Manuals Download Website <u>http://myh66.com</u> <u>http://usermanuals.us</u> <u>http://www.somanuals.com</u> <u>http://www.4manuals.cc</u> <u>http://www.4manuals.cc</u> <u>http://www.4manuals.cc</u> <u>http://www.4manuals.com</u> <u>http://www.404manual.com</u> <u>http://www.luxmanual.com</u> <u>http://aubethermostatmanual.com</u> Golf course search by state

http://golfingnear.com Email search by domain

http://emailbydomain.com Auto manuals search

http://auto.somanuals.com TV manuals search

http://tv.somanuals.com